## **Описание действий пользователя по повторному импорту записей в реестр лиц, обученных по охране труда.**

Для повторного импорта, записи, которая ранее вносилась в реестр, но сейчас в реестре не найдена, необходимо подготовить файл для повторного внесения данных. Шаблон файла размещен в системе ФГИС СОУТ на странице «Справочная информация» в разделе «Обучение по ОТ» (рисунок 1) по адресу <https://akot.rosmintrud.ru/sout/info>

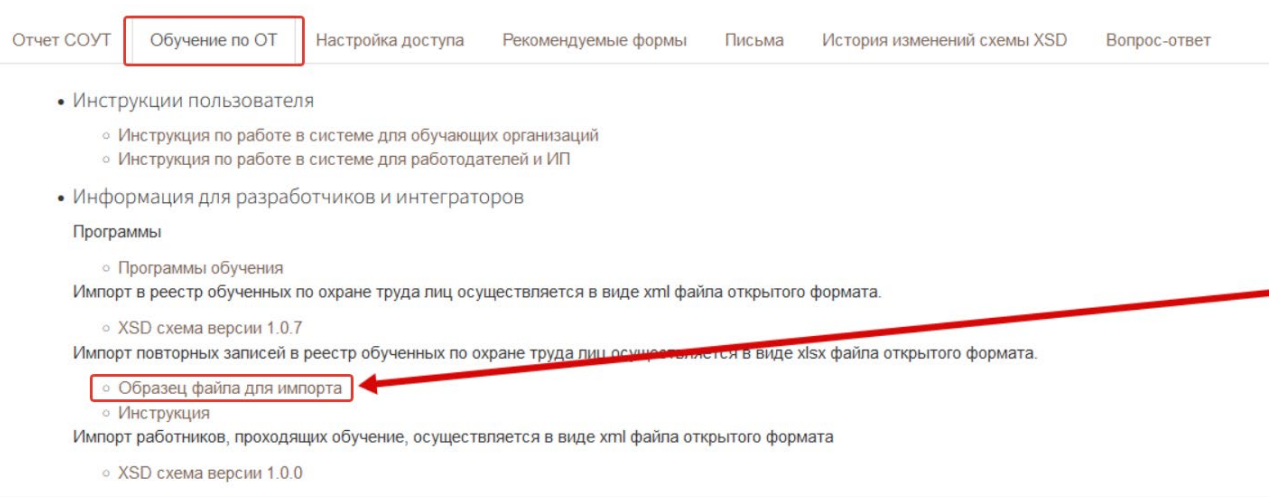

Рисунок 1. Размещение в открытом доступе файла – шаблона для импорта записей для реестра обученных лиц.

Шаблон файла формата xlsx для внесения сведений об обучении требуется заполнить, соблюдая следующее правила:

1. Поля записи об обучении, которые должны быть обязательно заполнены:

- «Номер в реестре»,
- «Фамилия»,
- «Имя»,
- «Наименование работодателя»,
- «ИНН работодателя»,
- «Должность»,
- «Наименование организации, проводившей обучение»,
- «ИНН организации, проводившей обучение»,
- «Номер протокола»,
- «Программа обучения»,
- «Дата проверки знаний»,
- «Результат».

2. Поле «Номер в реестре» должно быть заполнено тем значением, которое было присвоено раннее внесенной записи (при первичном внесении в реестр в 2023 году). Возможен также вариант заполнения поля значением «Новый». При этом, если значение поля будет «Новый», то поле «Дата внесения в реестр» должно оставаться пустым, а поле «Проверка знания требований охраны труда» иметь значение «Да». В таком случае будет присвоен новый номер в реестре, а дата внесения в реестр будет установлена на текущее число.

3. Поля «Наименование организации, проводившей обучение» и «ИНН организации, проводившей обучение» должны точно совпадать с наименованием и ИНН организации, которая производит импорт записей.

4. Поле «Результат» должно иметь значение «Успешно» или «Неуспешно».

5. Поля «Аннулировано» и «Дата аннулирования» в файле должны оставаться пустыми.

6. Поле «Проверка знания требований охраны труда» должно иметь значение «Да», «Нет» или оставаться пустым.

Когда файл формата xlsx заполнен данными и подготовлен к загрузке, требуется в личном кабинете работодателя по охране труда перейти на страницу «Записи, ожидающие добавления в реестр», нажать в меню кнопку «Добавить» и пункт «Импортировать повторно из xlsx» (рисунок 2).

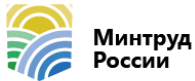

Единая общероссийская справочно-информационная система по охране труда

Инструкция по работе в системе

ЕИСОТ ФГИС СОУТ ГОСУСЛУГИ ТЕСТИРОВАНИЕ

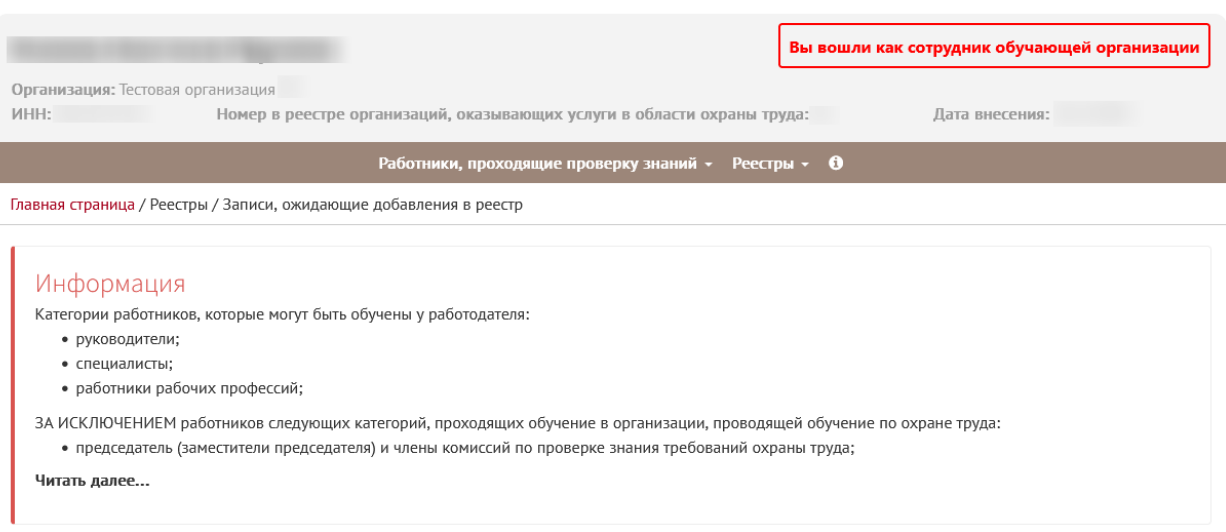

## Записи, ожидающие добавления в реестр

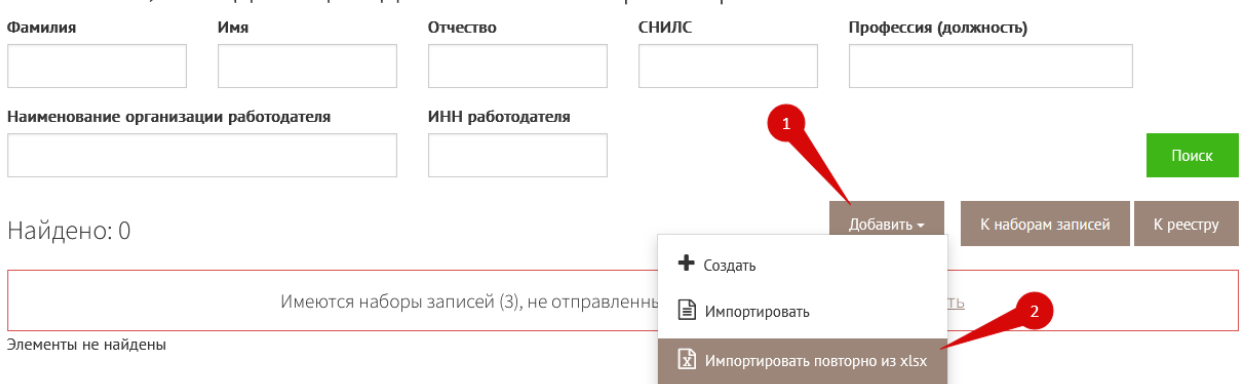

Рисунок 2. Переход на страницу импортирования записей.

Далее следует выбрать файл (шаг 1 на рис.3), из которого необходимо импортировать данные, и нажать кнопку «открыть» (шаг 2 на рис.3).

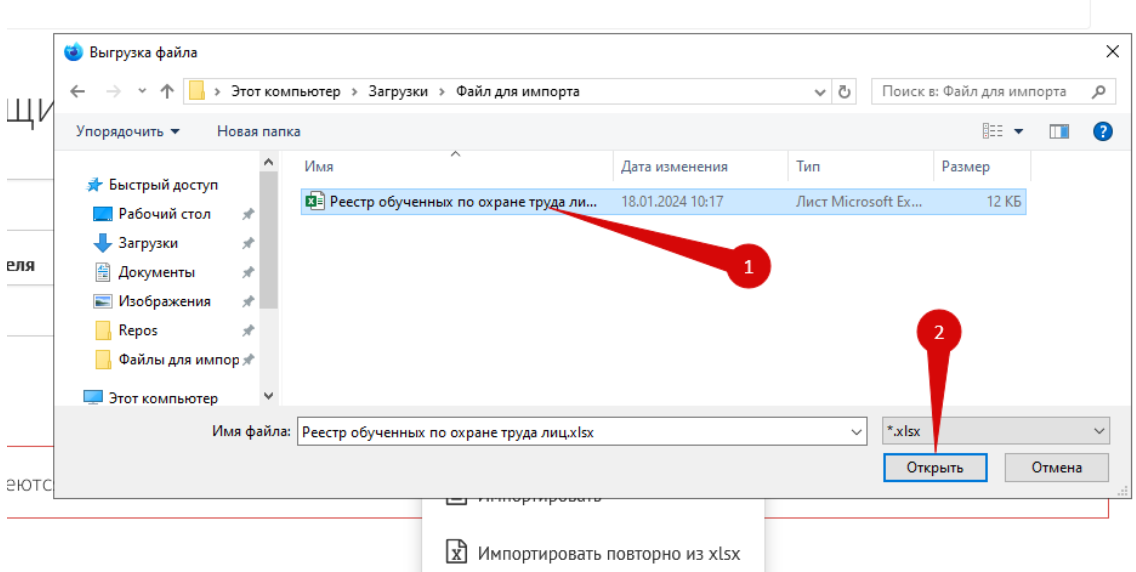

Рисунок 3. Импорт целевого xml-файла с данными о результатах проверки знаний по охране труда для внесения информации в реестр обученных по охране труда лиц.

После успешного импорта создастся набор записей для внесения в реестр обученных лиц. Информация о создании набора появится на экране.

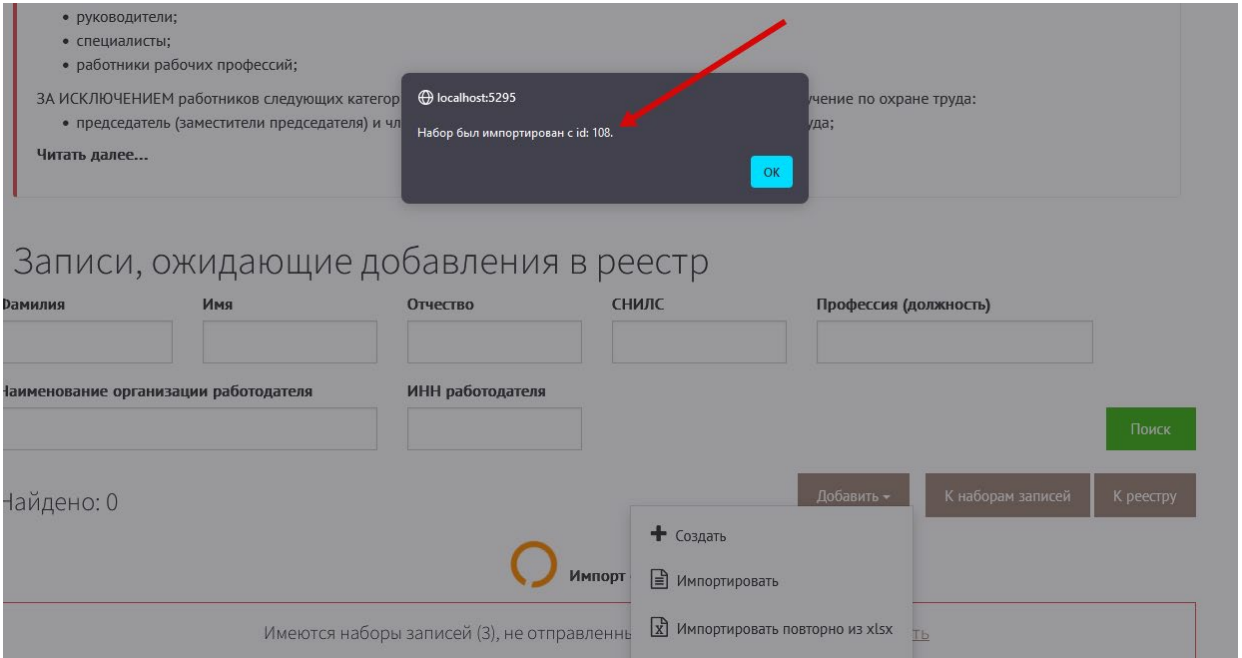

Рисунок 4. Уведомление о создании набора записей для реестра.

После успешного создания набора записей, их требуется отправить в реестр обученных лиц. Для отправления записей перейдите на вкладку «Наборы записей для реестра обученных лиц» и найдите там набор с тем идентификатором, который был выведен на экран, как показано на рисунке 5 стрелочкой 1. Далее нажмите на кнопку «Действия» (шаг 2 на рис.5), выберите пункт «Внести в реестр» (шаг 3 на рис.5). Система запросит разрешение на подписание записей электронной подписью. Успешное подписание обеспечит отправку набора записей в реестр.

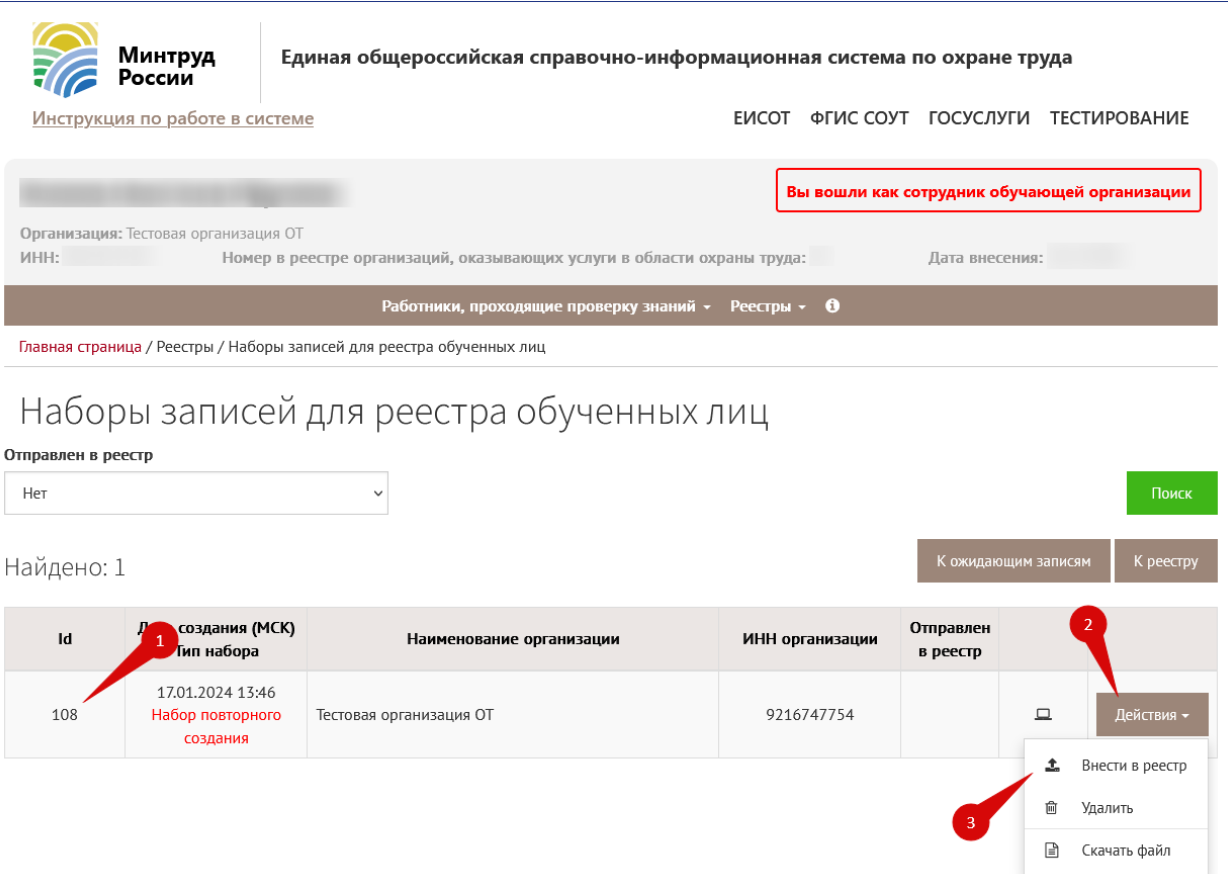

Рисунок 5. Действия по передаче сведений в реестр обученных лиц.

Далее на странице «Реестр обученных по охране труда лиц» появятся отправленные записи с комментарием «Создано повторно» (рис.6).

| Создано<br>повторно      | Фамилия Имя<br>Отчество<br>!SNILSFOREIGN!<br>Иностранный<br>гражданин | <b>EmployerTitleTect</b><br>Должность | Проверка знаний пройдена в системе: Нет<br>Номер протокола:<br>Программа обучения: Безопасные методы и приемы выполнения работ,<br>связанные с эксплуатацией тепловых энергоустановок<br>Результат: Успешно | Проверка знаний:<br>Внесение в реестр: |
|--------------------------|-----------------------------------------------------------------------|---------------------------------------|----------------------------------------------------------------------------------------------------|----------------------------------------|
| 2<br>Создано<br>повторно | Фамилия Имя<br>Отчество<br>!SNILSFOREIGN!<br>Иностранный<br>гражданин | <b>EmployerTitleTect</b><br>Должность | Проверка знаний пройдена в системе: Нет<br>Номер протокола:<br>Программа обучения: Безопасные методы и приемы выполнения работ,<br>связанные с эксплуатацией тепловых энергоустановок<br>Результат: Успешно | Проверка знаний:<br>Внесение в реестр: |

Рисунок 6. Отображение повторно созданных записей об обучении работников.